# MindDate Software

# **Stackz Flashcard Organizer 7.1**

# Dictionary Edition User Manual Supplement

 $V$  1.0

Stackz 7 Flashcard Organizer – Dictionary Integration

MindDate Software www.stackz.com info@stackz.com

## <span id="page-2-0"></span>**About this Document**

#### <span id="page-2-1"></span>*What is Stackz Dictionary Edition?*

As the name suggests, the Dictionary Edition of the Stackz Flashcard Organizer integrates translation dictionaries for convenient lookup during the study activities.

#### <span id="page-2-2"></span>*What's new in version 7.1?*

Stackz 7.0 is a major upgrade from earlier releases. It features a completely new user interface with new icons. The dictionary tools can now be docked in the main window.

Stackz 7.0 is a service release with some minor fixes and enhancements. The generation of the dictionary index files has been made more robust, index-free kanji query has been improved and the performance of "exact match" queries has been improved.

# **Table of Content**

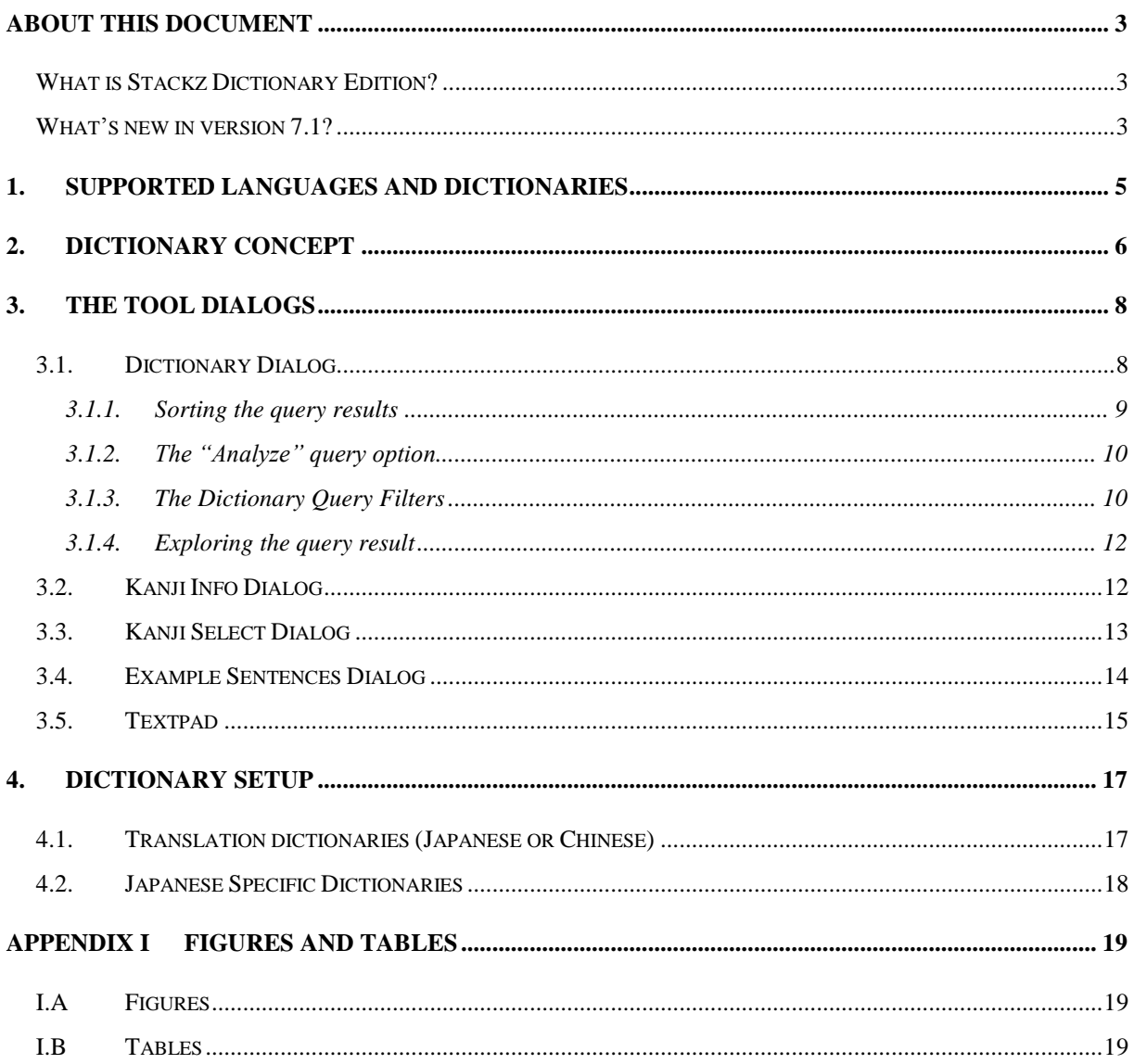

### <span id="page-4-0"></span>**1. Supported Languages and Dictionaries**

Stackz originally integrated Jim Breen's EDICT Japanese – English Dictionary. Since some other dictionaries are available in this format, they were added as well. Currently the following dictionaries are possible to be used with the Stackz Dictionaries:

- Japanese EUC formatted dictionaries
- Simplified Chinese dictionaries
- Traditional Chinese dictionaries

Because of the internal character conversions, EDICT formatted dictionaries of other languages may or may not work. Please contact us if you are aware of a dictionary that can not be correctly added to Stackz.

# <span id="page-5-0"></span>**2. Dictionary Concept**

The Stackz dictionary interface allows browsing through dictionary files in a convenient way. There are several tool dialogs (cf. [Tab 1\)](#page-5-1), each of which focusing on a different aspect.

The Kanji Info -, Kanji Select - and Example Sentences Dialogs are available for Japanese only.

| <b>Tool Dialog</b> |                      | <b>Purpose</b>                   | <b>Supported Languages</b>                           |
|--------------------|----------------------|----------------------------------|------------------------------------------------------|
| 辞                  | Dictionary           | <b>Translate Words</b>           | Japanese,<br>Chinese Simplified, Chinese Traditional |
| 意                  | Kanji Info           | Show detail information of kanji | Japanese only                                        |
| 字文                 | Kanji Select         | Select kanji according criteria  | Japanese only                                        |
|                    | Example<br>Sentences | List sample sentences            | Japanese only                                        |
|                    | Textpad              | Copy/Paste intermediate text     | Language Independent                                 |

<span id="page-5-1"></span>**Tab 1: Dictionary Dialogs**

The Stackz Study Dialogs allow conveniently **running quick dictionary tool queries** with any selected text, typically the words that must be studied. All dictionary tool dialogs except the Kanji Info Dialog can also be opened from the Stackz Flashcard Organizer menu. In this case, the query string is entered in the dictionary tool dialog after its appearance.

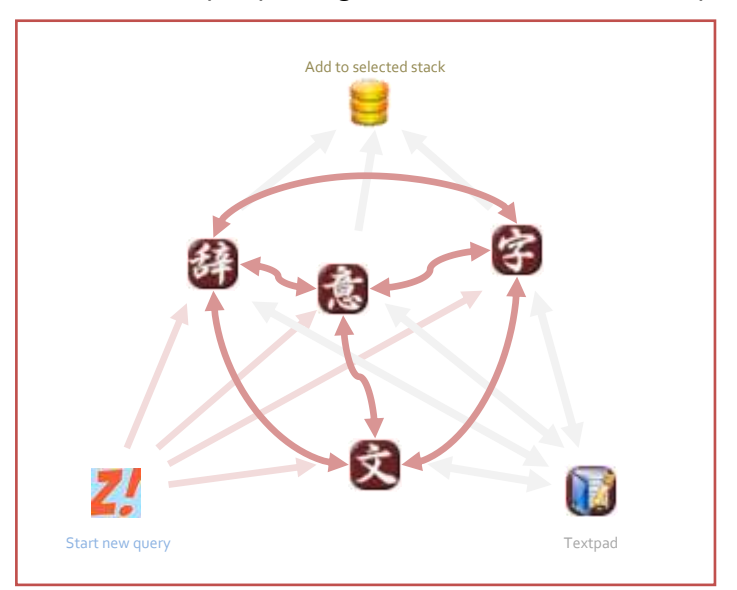

<span id="page-5-2"></span>**Fig. 1: Dictionary Tools relations (Japanese only)**

The **query result** that is then displayed in the tool dialog can be selected and used as new query string for a next dictionary query with one of the tools.

The **Textpad** can be used with all dictionary tools to save intermediate text results. Selected text in the textpad can be used to directly run new dictionary queries with the context menu.

The query results in most dictionary tool dialogs can be conveniently **added to the selected stack** of the currently active Stackz document with the "Add to selected Stack" function in the context menu of the query results.

[Fig. 1](#page-5-2) shows how the tool dialogs are linked conceptually, in [Fig. 2](#page-6-0) a screenshot of a test session with heavy use of the dictionary integration is shown.

<span id="page-6-0"></span>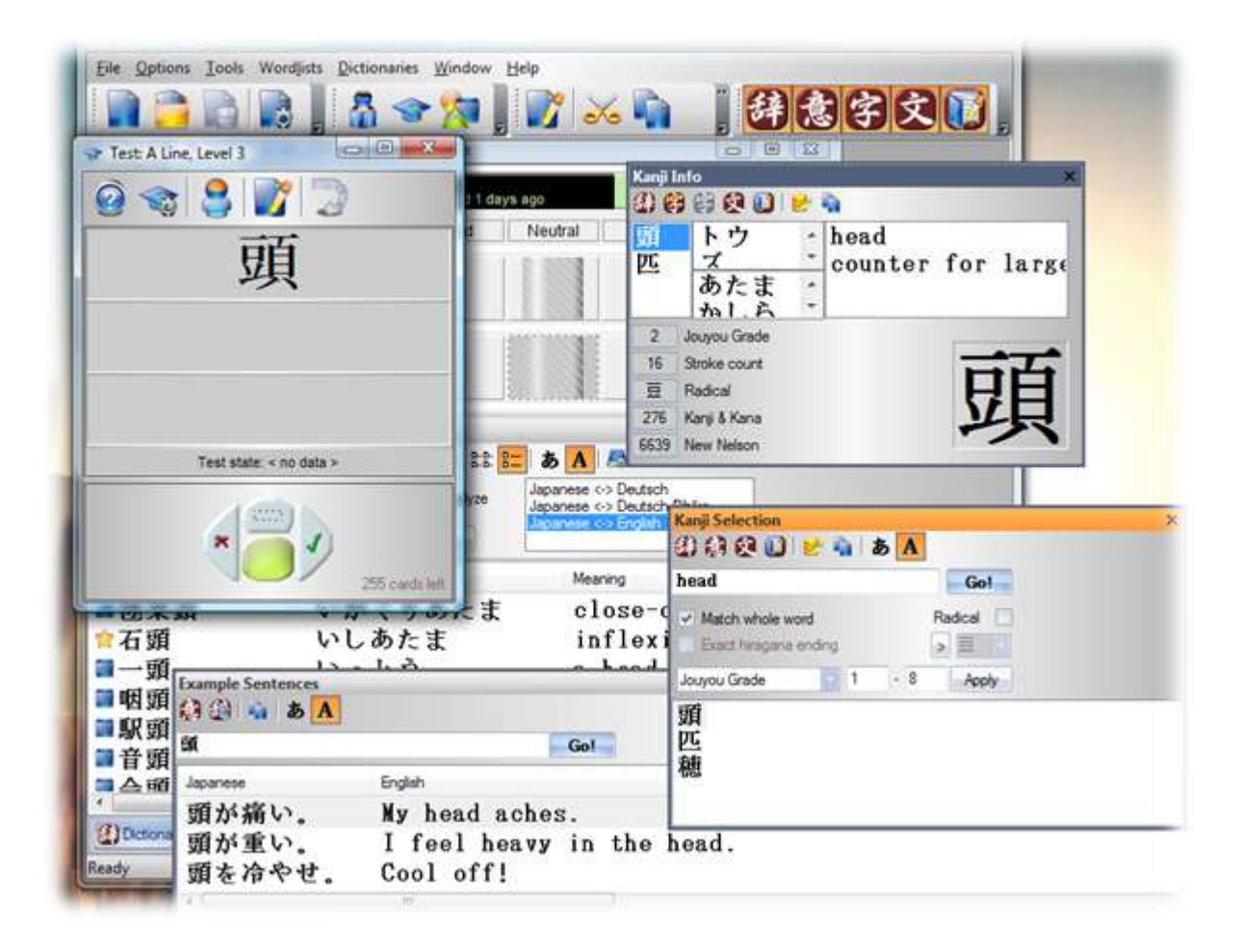

**Fig. 2: Dictionary Integration (Japanese test session)**

# <span id="page-7-0"></span>**3. The Tool Dialogs**

In this section all tool dialogs are described in detail.

#### <span id="page-7-1"></span>3.1. Dictionary Dialog

The purpose of the dictionary tool dialog is to list the words of the EDICT dictionary that match search criteria. This is useful in many situations, e.g. when translating a word from English to Japanese or vice versa, list all the kanji combinations that contain a given kanji, and translate an entire text (e.g. a page from the web).

The dictionary tool window can be opened manually and used for manual queries. The dictionary tool window is also opened for automatic queries from several other points in the software.

The search results, which can be filtered in many ways, are a starting point for automatic queries in the tool dialogs Kanji Info and Kanji Select, and also new Dictionary queries.

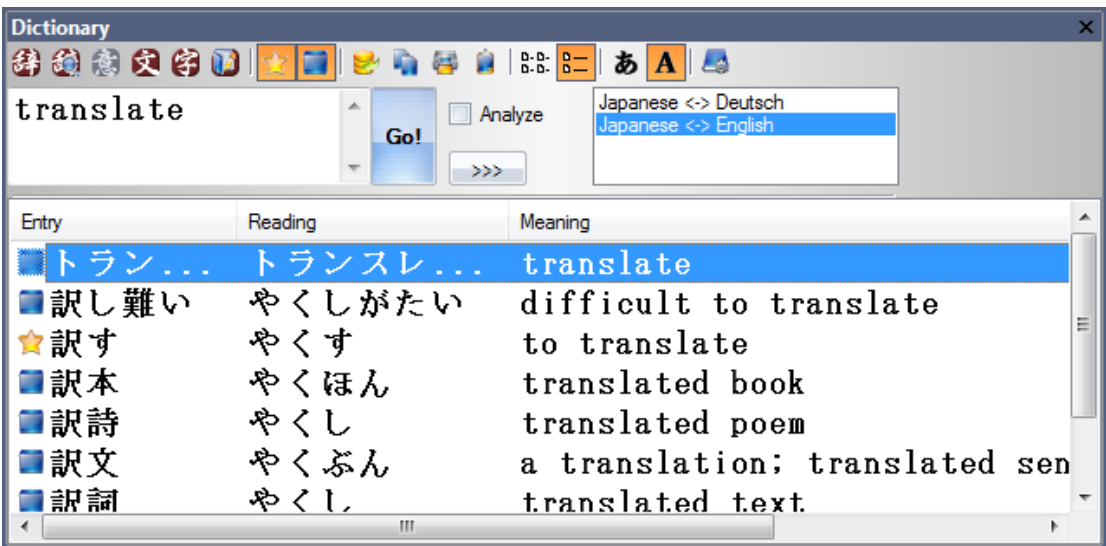

<span id="page-7-2"></span>**Fig. 3: Dictionary Dialog**

#### Stackz 7 Flashcard Organizer – Dictionary Integration

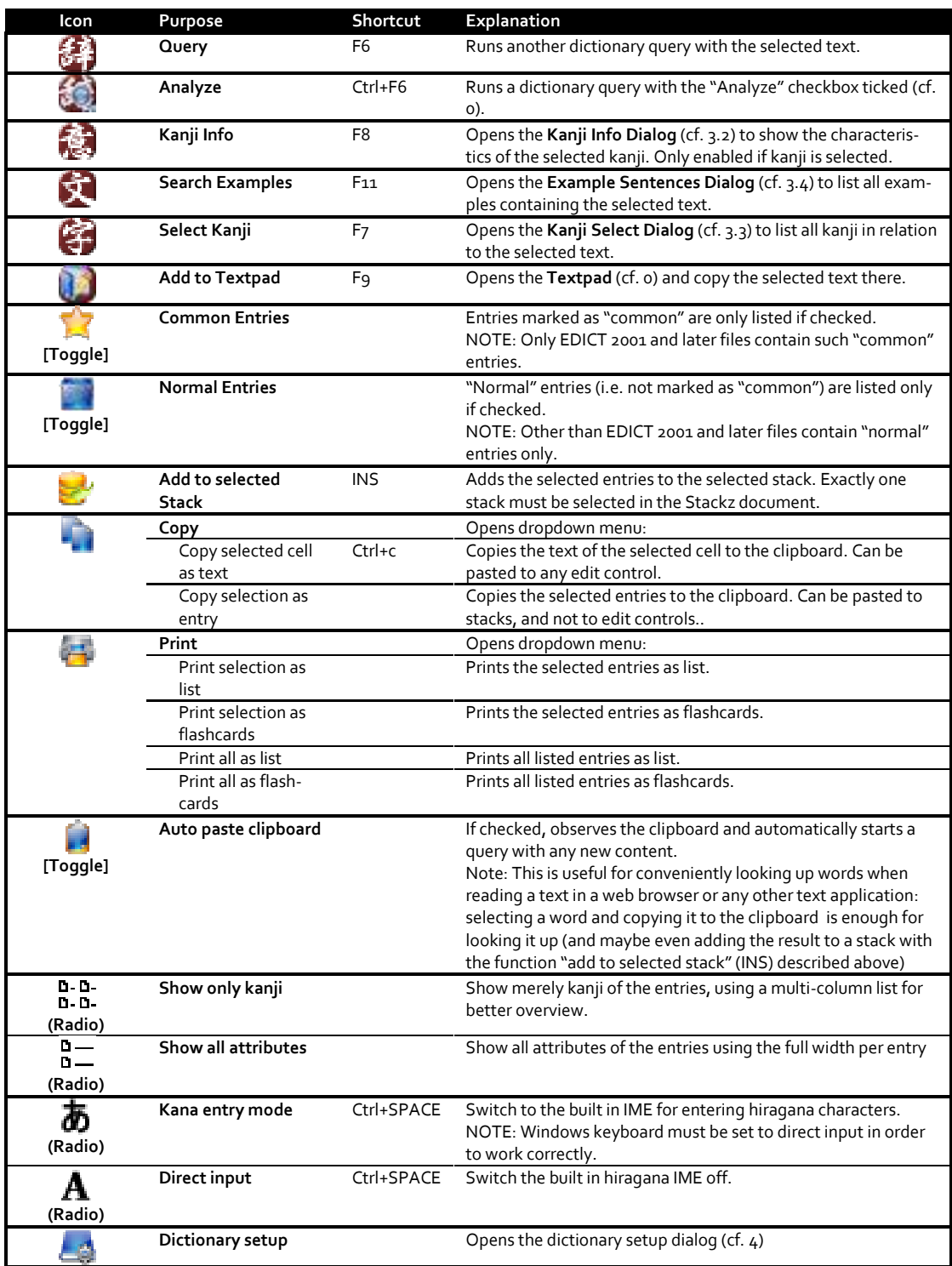

<span id="page-8-2"></span>**Tab 2: Dictionary Dialog Functions**

#### <span id="page-8-0"></span>3.1.1. Sorting the query results

<span id="page-8-1"></span>A click on the header control of the columns sorts the entries according to the attribute texts in the corresponding column. There are five sorting states:

| Click No. | <b>Icon</b> | <b>Explanation</b>     |
|-----------|-------------|------------------------|
|           |             | Alphabetic, ascending  |
|           |             | Alphabetic, descending |
|           |             | Length, shortest first |
|           |             | Length, longest first  |
|           |             | Default sorting        |

<span id="page-9-3"></span>**Tab 3: Query Result Sorting**

<span id="page-9-0"></span>![](_page_9_Figure_3.jpeg)

![](_page_9_Picture_133.jpeg)

<span id="page-9-2"></span>**Fig. 4: Dictionary Dialog - "Analyze" Option**

#### <span id="page-9-1"></span>3.1.3. The Dictionary Query Filters

Pressing the ">>>" button opens the advanced dictionary filter panel which allows to reduce the number of displayed entries (cf. [Fig. 5\)](#page-10-0). The controls are listed in this section in the graphical top-down and left-right order.

*Match at:* Restricts the match criteria to a certain position (index) in the dictionary entry. The following settings are available:

 *No restriction (ctrl + n):* Lists all matching entries.  *Exact match (ctrl + e):* Lists entries that exactly match the search string.  *Match head (ctrl + h):* Lists entries beginning with the search string.  *Match tail (ctrl + t):* Lists entries ending with the search string. *Match at (ctrl + 1...6):* Lists entries having the search string at the specified index. *Compounds:* Lists entries consisting entirely of kanji.

*Verbs:* Lists entries having a typical verb ending (-u, -ku, -su, -tsu, -nu, -fu, -mu, -yu). Note: the flags of the EDICT file are not used for this filter.

*Adjectives:* Lists entries having the adjective ending (–i). Note: the flags of the EDICT file are not used for this filter.

*Others:* Lists all entries that are not compounds, verbs or adjectives (see above).

![](_page_10_Picture_105.jpeg)

<span id="page-10-0"></span>**Fig. 5: Dictionary Filter - Match at '2'**

*Kanji Restrictions:* Suppresses all matches containing at least one kanji that is not included in the specified kanji range. Several indexing schemes and a corresponding range can be specified: Jouyou Grade, Kanji & Kana, New Nelson, Halpern, Haig, and De Roo. Useful if only entries with the known kanji shall be listed (e.g. Jouyou levels 1-3).

**Only kanji – hiragana:** Suppresses all matches that do not follow this simple pattern.

*No katakana:* Suppresses all katakana matches.

#### <span id="page-11-0"></span>3.1.4. Exploring the query result

Once you have listed a kanji combination in the dictionary, you can do one of the following things:

- **Inspect the kanji.** A double-click on the dictionary item opens the kanji info dialog with all corresponding kanji. The usual kanji information as readings, meanings and many other details is displayed. From there it is very easy to start a new query with any of those attributes.
- **Inspect the components.** Long kanji combinations are often composites of several shorter kanji combinations. The "Analyze" function in the dictionary dialog lists all meaningful kanji combinations that are included in the current kanji combination. This makes the internal structure of long kanji combinations easy to understand.
- **Find longer combinations.** Simply run a new query in the dictionary to find longer kanji combinations that have the current kanji combination as a composite. This gives you some examples in what other context the current kanji combination is used.
- **Use the floating tooltip window.** Move the mouse over an item in the query result list and wait until the tooltip window appears. Text that was not completely visible due to its length becomes fully visible. In this window, text can be selected. The context menu allows starting any new query with the selected text.

#### <span id="page-11-1"></span>3.2. Kanji Info Dialog

The purpose of the kanji info tool dialog is to display information about a list of kanji. No kanji can be selected in this dialog; it is opened from other points in the software where kanji can be selected.

The displayed information is a starting point for automatic queries in the tool dialogs Dictionary, Kanji Select and Sample Sentences.

![](_page_12_Picture_159.jpeg)

#### <span id="page-12-1"></span>**Fig. 6: Kanji Info Dialog**

![](_page_12_Picture_160.jpeg)

<span id="page-12-2"></span>**Tab 4: Kanji Info Dialog Functions**

#### <span id="page-12-0"></span>3.3. Kanji Select Dialog

The purpose of the kanji select tool dialog is to select kanji according to a set of conditions.

The selected kanji are a starting point for automatic queries in the dictionary tool. Detailed information about the selected kanji can be found in the Kanji Info dialog.

| Go!<br>Radical<br>Exact hiragana ending<br>$\geq$<br>- 8<br>1 | Apply<br>予 | 3300 0 0 5 A       |  |
|---------------------------------------------------------------|------------|--------------------|--|
|                                                               |            | シャ                 |  |
| Jouyou Grade                                                  |            | V Match whole word |  |
|                                                               |            |                    |  |
|                                                               |            |                    |  |
|                                                               |            |                    |  |
| 射捨赦斜煮<br>社者謝車<br>上左砂舎写                                        |            | 遮                  |  |

<span id="page-13-1"></span>**Fig. 7: Kanji Select Dialog**

| Icon    | Purpose                         | Shortcut        | <b>Explanation</b>                                                                                                    |
|---------|---------------------------------|-----------------|----------------------------------------------------------------------------------------------------|
|         | Query                           | F6              | Opens the Dictionary Dialog (cf. 2) to list all entries<br>matching the selected text.                                                                                 |
|         | Kanji Info                      | F8              | Opens the Kanji Info Dialog (cf. 3.2) to show the charac-<br>teristics of the selected kanji. Only enabled if kanji is<br>selected.                                    |
|         | <b>Search Examples</b>          | F <sub>11</sub> | Opens the Example Sentences Dialog (cf. 3.4) to list all<br>examples containing the selected text.                                                                     |
|         | <b>Add to Textpad</b>           | F9              | Opens the Textpad (cf. o) and copy the selected text<br>there.                                                                                                    |
|         | Add to selected<br><b>Stack</b> | <b>INS</b>      | Adds the selected kanji to the selected stack, using the<br>first two on- and the first two kun readings Exactly one<br>stack must be selected in the Stackz document. |
|         | Copy                            | $Ctrl + c$      | Copies the selected text to the clipboard.                                                                                                    |
| (Radio) | Kana entry mode                 | Ctrl+SPACE      | Switch to the built in IME for entering hiragana charac-<br>ters.<br>NOTE: Windows keyboard must be set to direct input in<br>order to work correctly.                 |
| (Radio) | Direct input                    | Ctrl+SPACE      | Switch the built in hiragana IME off.                                                                                                    |

<span id="page-13-2"></span>**Tab 5: Kanji Select Dialog Functions**

#### <span id="page-13-0"></span>3.4. Example Sentences Dialog

The purpose of the Example Sentences Dialog is to list example some sentences that include the query string.

![](_page_14_Picture_109.jpeg)

#### <span id="page-14-2"></span>**Fig. 8: Example Sentences Dialog**

![](_page_14_Picture_110.jpeg)

#### <span id="page-14-1"></span><span id="page-14-0"></span>3.5. Textpad

The textpad can be used to store intermediate text.

![](_page_15_Picture_1.jpeg)

#### <span id="page-15-0"></span>**Fig. 9: Textpad Dialog**

![](_page_15_Picture_171.jpeg)

<span id="page-15-1"></span>**Tab 6: Textpad Functions**

# <span id="page-16-0"></span>**4. Dictionary Setup**

The menu entry "Dictionaries - Setup..." opens the Dictionary files setup dialog.

The dictionary uses EDICT formatted dictionary files to retrieve the translation. An unlimited number of Japanese and Chinese dictionaries can be added with symbolic names to the dictionary tool in the "Translation dictionaries" part of the Dictionary files setup dialog.

The paths to the Japanese kanjidic file and to the Japanese example file can be entered in the lower "Japanese dictionaries" part of the dialog.

![](_page_16_Picture_81.jpeg)

<span id="page-16-2"></span>**Fig. 10: Dictionary Setup Dialog**

#### <span id="page-16-1"></span>4.1. Translation dictionaries (Japanese or Chinese)

These dictionaries are needed for the Dictionary tool. Press the Add button to add a new dictionary and assign a symbolic name to it, e.g. "Japanese – English". The symbolic name can be any string, including space characters.

**Dictionary Title:** Symbolic name, identifying the dictionary. The title can be edited directly in this field any time.

**Language:** The dictionary is only visible in the Dictionary Tool if Stackz is set to this application language (please consult the Stackz User Manual for more information about the language concept in Stackz).

**Edict:** The path to the dictionary file. The browse... button allows to locate a file.

**Index:** The path to the index file. The browse... button allows to locate a file.

**Use index checkbox:** Must be checked for indexed queries. Indexed queries are faster, but they only find the matches included in the index file. Index files usually index every single character in the kanji part of the entry, and only the first characters of the reading and translation parts. Therefore, an indexed search will e.g. not find the entry 'apple' with the query 'pple'. The slower unindexed search method can be used in this situation by un-ticking this checkbox.

**Generate Index file:** The **Generate Index...** button opens the Generate Edict index file dialog, which allows generating the index file of the selected Edict file.

With the two optional checkboxes, all characters of the reading part and the translation part can be indexed. Indexing all characters is generally not recommended because it leads to very big index files that slow down the query response time.

#### <span id="page-17-0"></span>4.2. Japanese Specific Dictionaries

**Kanjidic (EUC):** The path to the kanjidic file in EUC encoding on the local drive. The **browse...** button allows to locate a file. This Japanese kanji dictionary is used for the Kanji Info and the Kanji Select Dialogs.

**Tanaka Corpus Example File (EUC):** The path to the said file in EUC encoding on the local drive. The **browse...** button allows to locate a file. This file is used for the Example Sentences Dialog.

# <span id="page-18-0"></span>Appendix I Figures and Tables

#### <span id="page-18-1"></span>I.A Figures

<span id="page-18-2"></span>![](_page_18_Picture_13.jpeg)